# Cisco Catalyst 9000许可证升级 — 离线方法

# 目录

简介 Cisco Catalyst 9000许可证升级 — 离线方法

# 简介

本文档介绍从评估许可证升级到DNA订用许可证(Essentials/Advantage/Premier)所需的步骤。

## Cisco Catalyst 9000许可证升级 — 离线方法

当新交换机联机时,它将使用有效期为90天的评估网络许可证启动。在此期间,交换机需要与思科 智能软件管理器(CSSM)通信。由于CSSM服务器基于思科的云,因此交换机需要互联网连接才能到 达思科的云。

但是,某些客户的网络不允许这样做,例如金融和银行部门,或者某些客户的安全环境,这些客户 无法访问Internet(AirGap环境)。

在这种情况下,客户和合作伙伴需要依靠离线方式安装DNA许可证。

本文档依赖DNA Center作为许可证管理器。DNA Center必须连接到Internet,以便收集客户通过其 智能帐户/虚拟帐户购买的所有许可证的信息。一旦DNA Center获得此信息,就可以将其脱机,并 且无需将DNA Center和交换机连接到Internet即可执行其余步骤。

1. DNA Center已连接到Internet,并与CSSM服务器通信,以收集有关客户许可证的信息。客户拥 有53个许可证(48个基本许可证和5个优势许可证)。

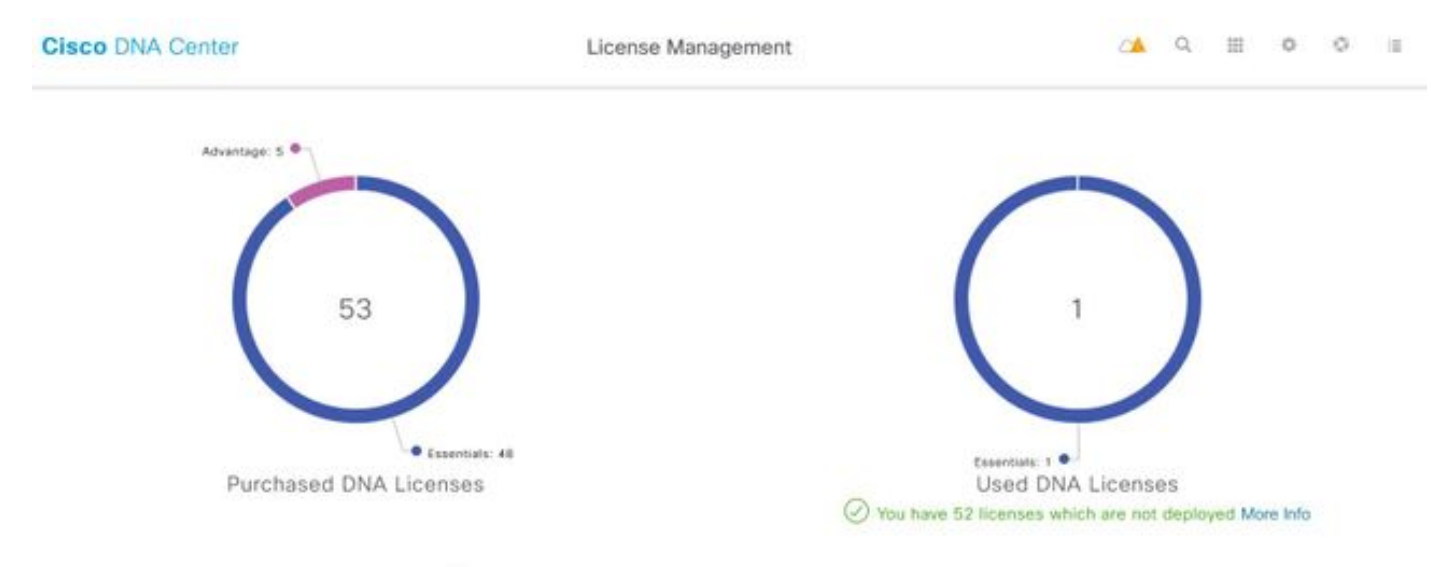

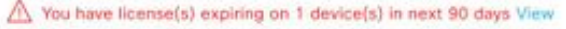

在DNA Center的"许可证管理"应用中,导航至"所有许可证"。您将获得由DNA Center管理的所有设 备及其许可证状态的摘要。Registration Status和Authorization Status字段显示DNA许可证的状态

### ,无论设备运行在Eval模式还是DNA订阅模式下。您需要看到设备的Registered-SLR和 **Authorized状态,如图所示。**

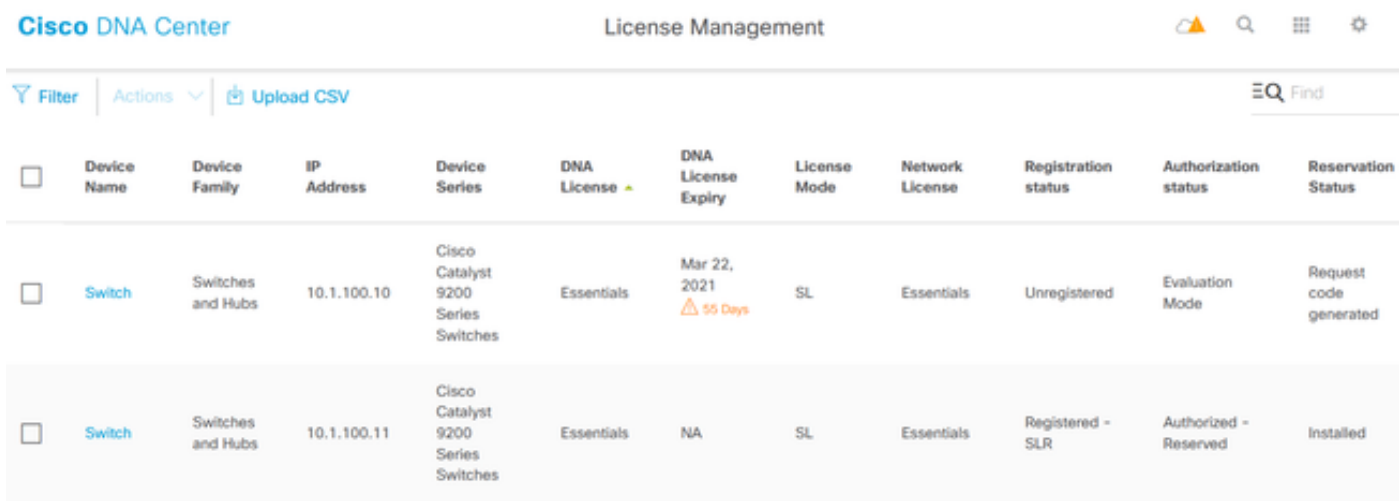

2.要使DNA Center管理交换机,交换机应位于DNA Center的资产列表中。如果它还没有出现,则 通过1可以实现此目的。即插即用过程,通过DHCP完成。或2。手动配置交换机的IP地址,启用密 码和本地用户名/密码。DNA Center在发现过程中使用此信息定位新配置的交换机。

3.一旦交换机出现在DNA中心清单中。导航到License Manager > All Licenses。选择需要添加 DNA许可证的交换机或设备,如图所示。

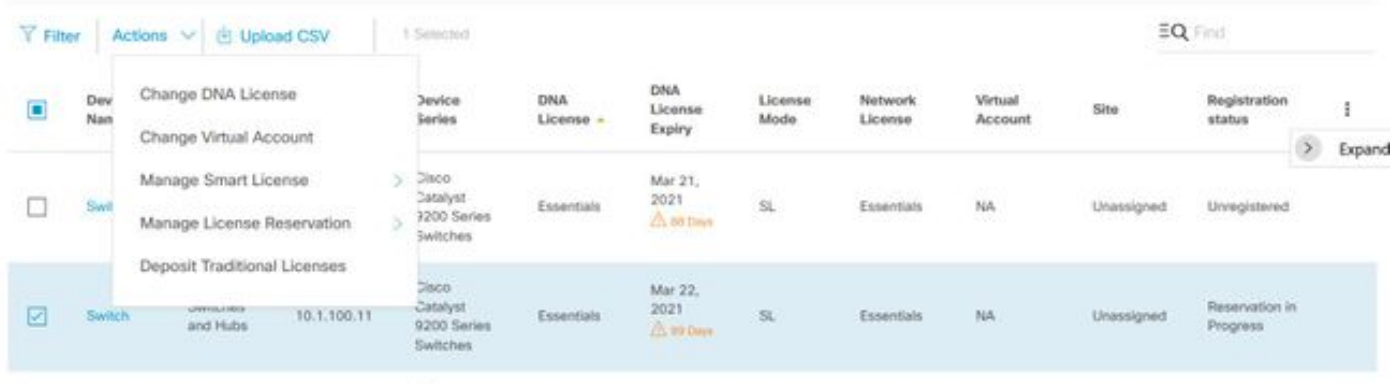

4.然后定位至活动,选择管理许可证保留,然后选择启用许可证保留。 选择Specific License Reservation,单击Continue以生成请求代码,如图所示。

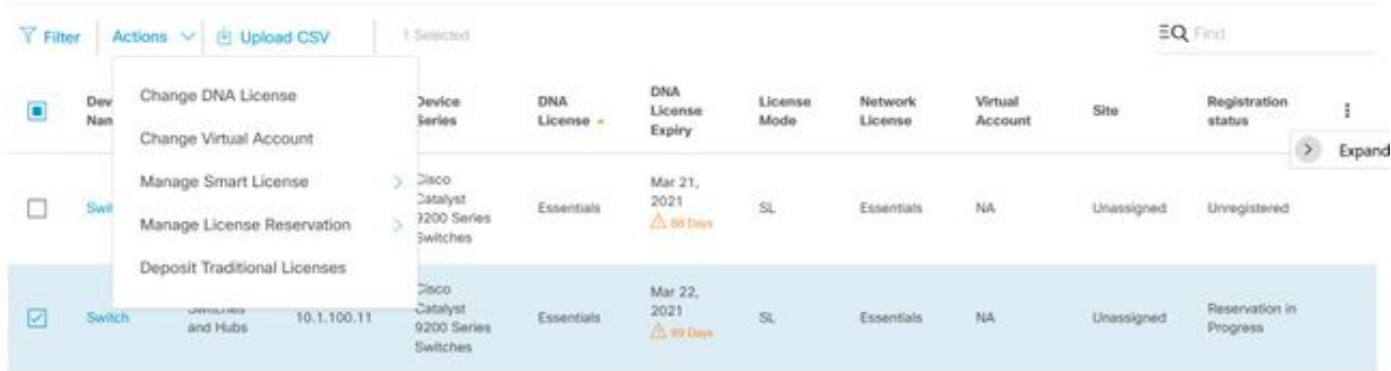

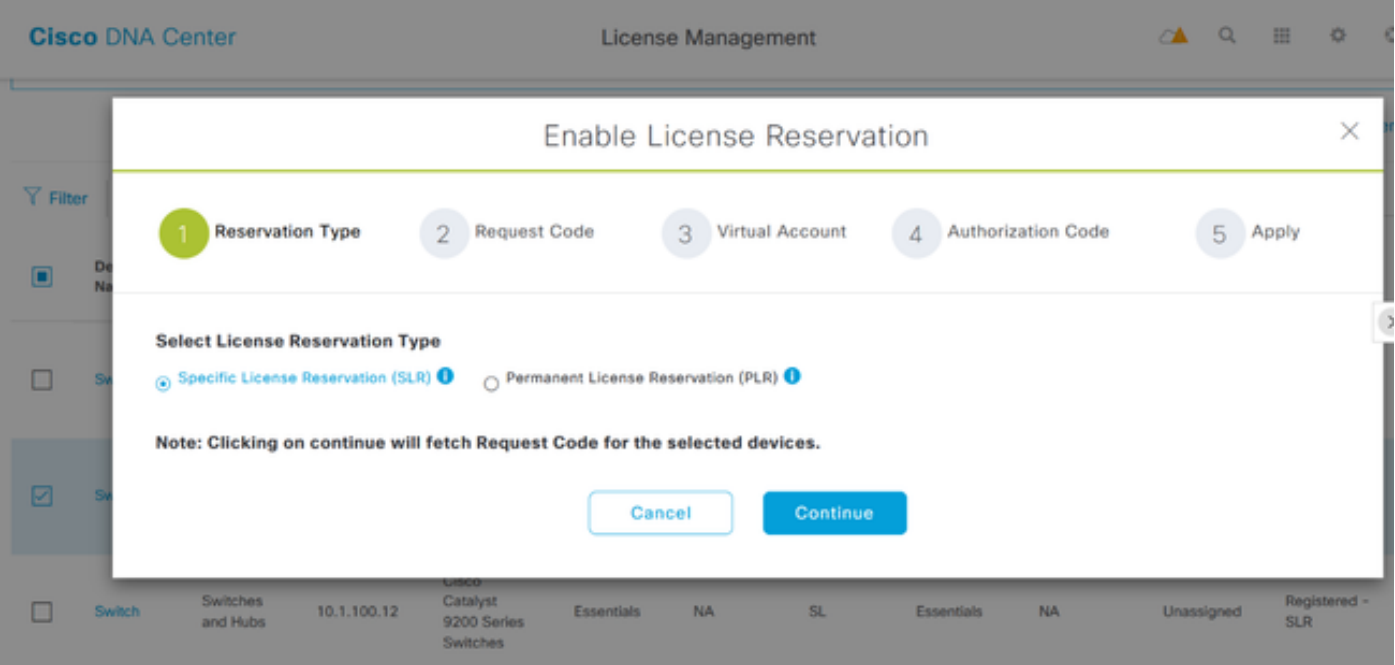

5.在此阶段,DNA Center将登录交换机,并从交换机生成请求代码。生成请求代码后,单击**导出** CSV文件。

6.使用思科智能软件管理器(CSSM)登录。您将看到客户购买的所有DNA许可证。下图显示了客户的 智能帐户示例,如图所示。

Virtual Account: DEFAULT -

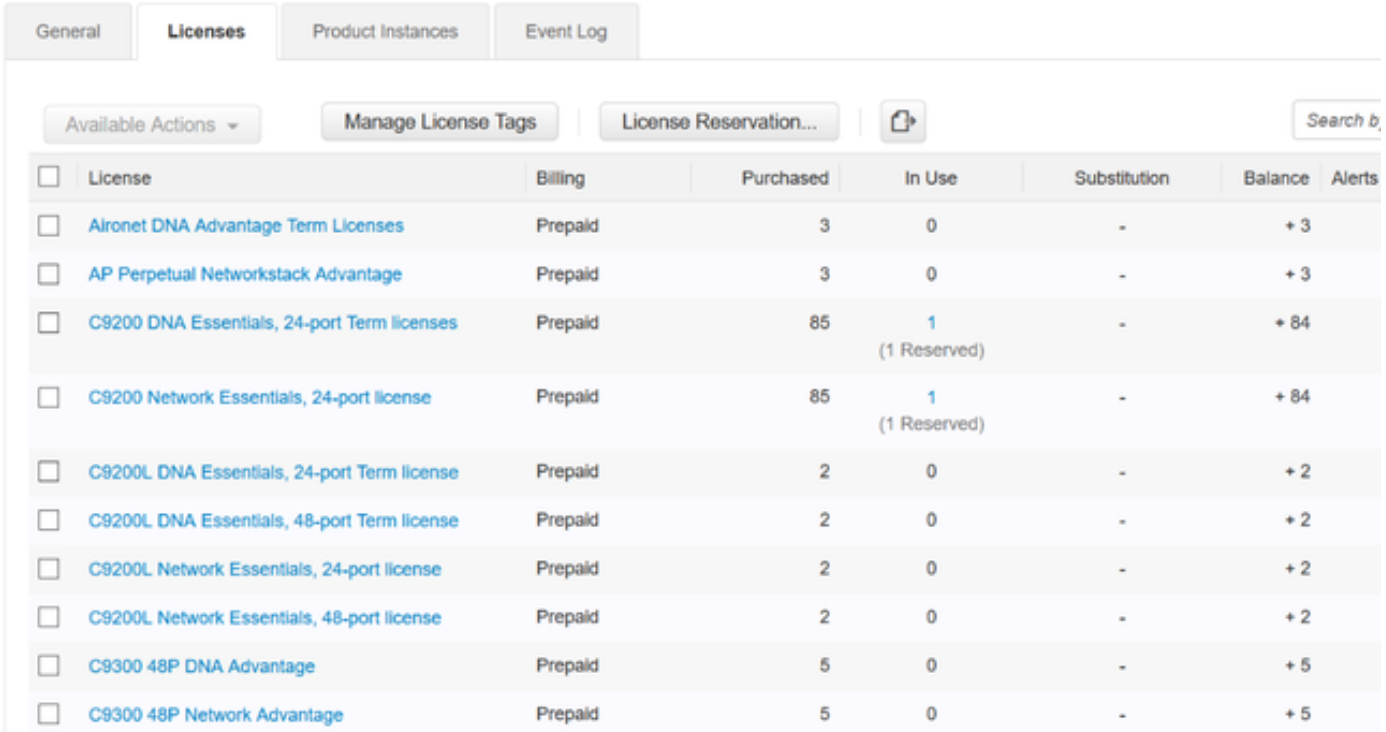

7.使用之前从DNA Center生成的CSV文件,从CSSM生成授权代码。此授权码允许在无法访问 Internet的设备上使用永久DNA许可证。

#### Virtual Account: DEFAULT -

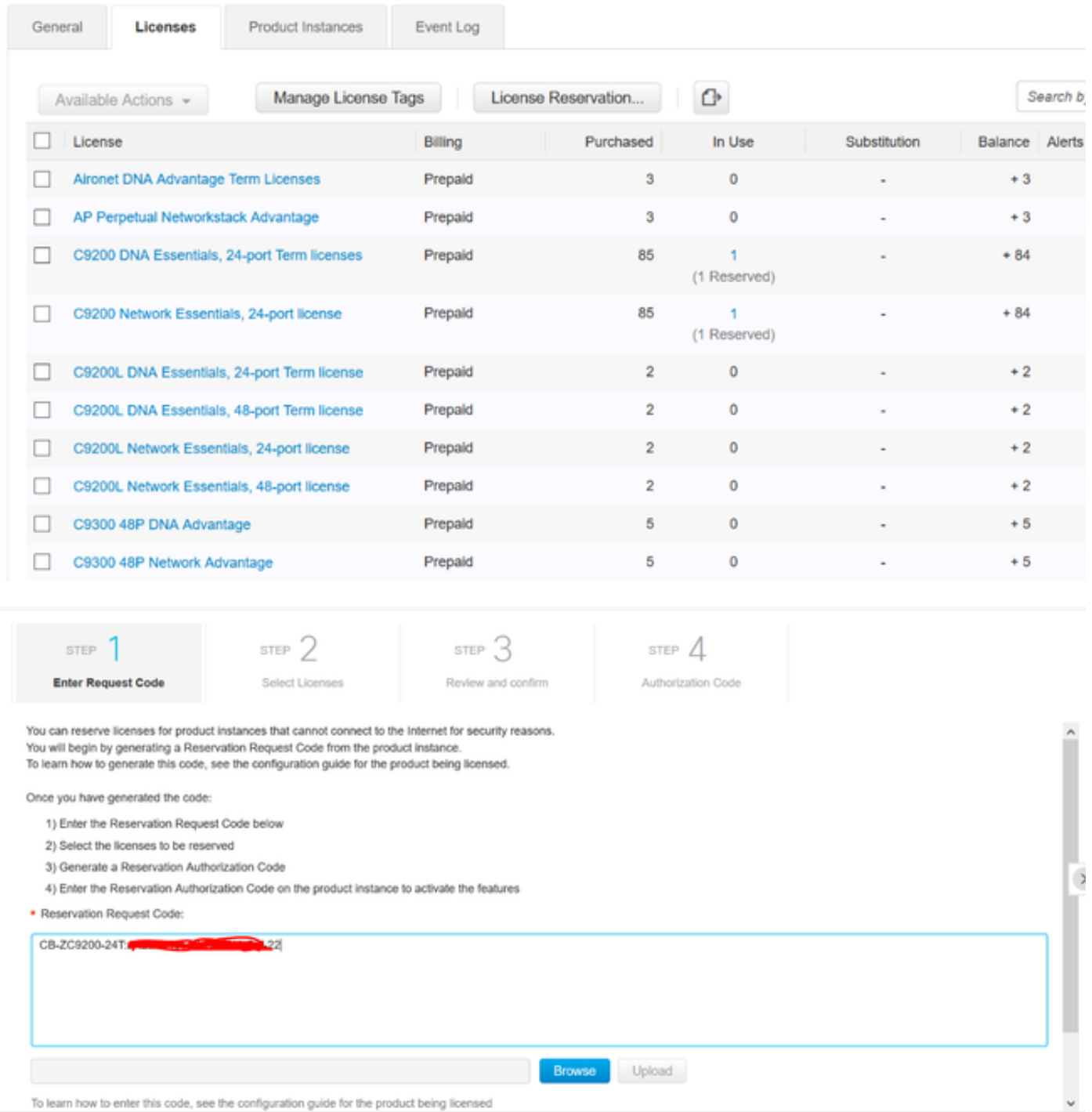

Cancel Next

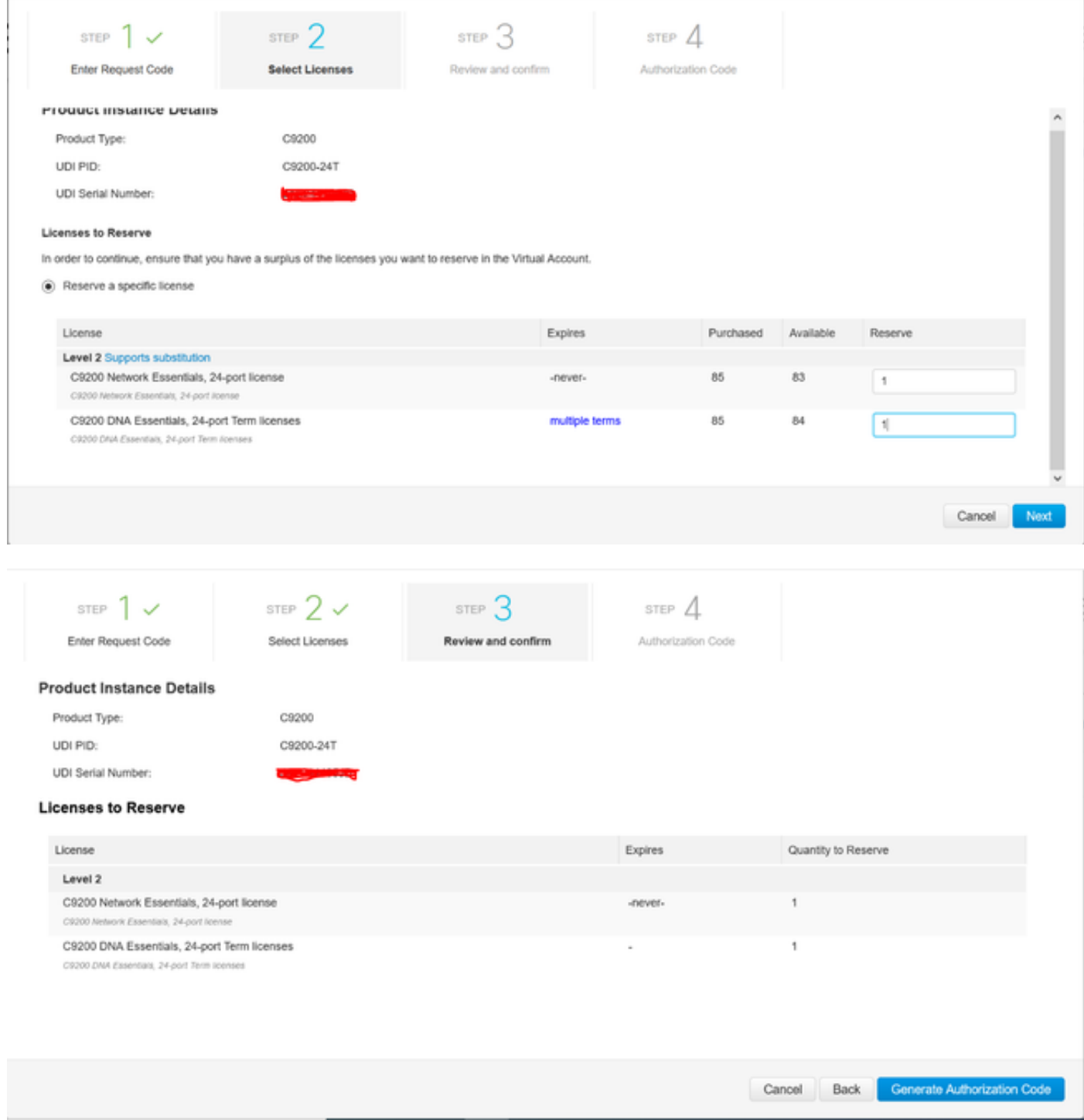

生成授权码后,可以将其下载为文件或复制到剪贴板。

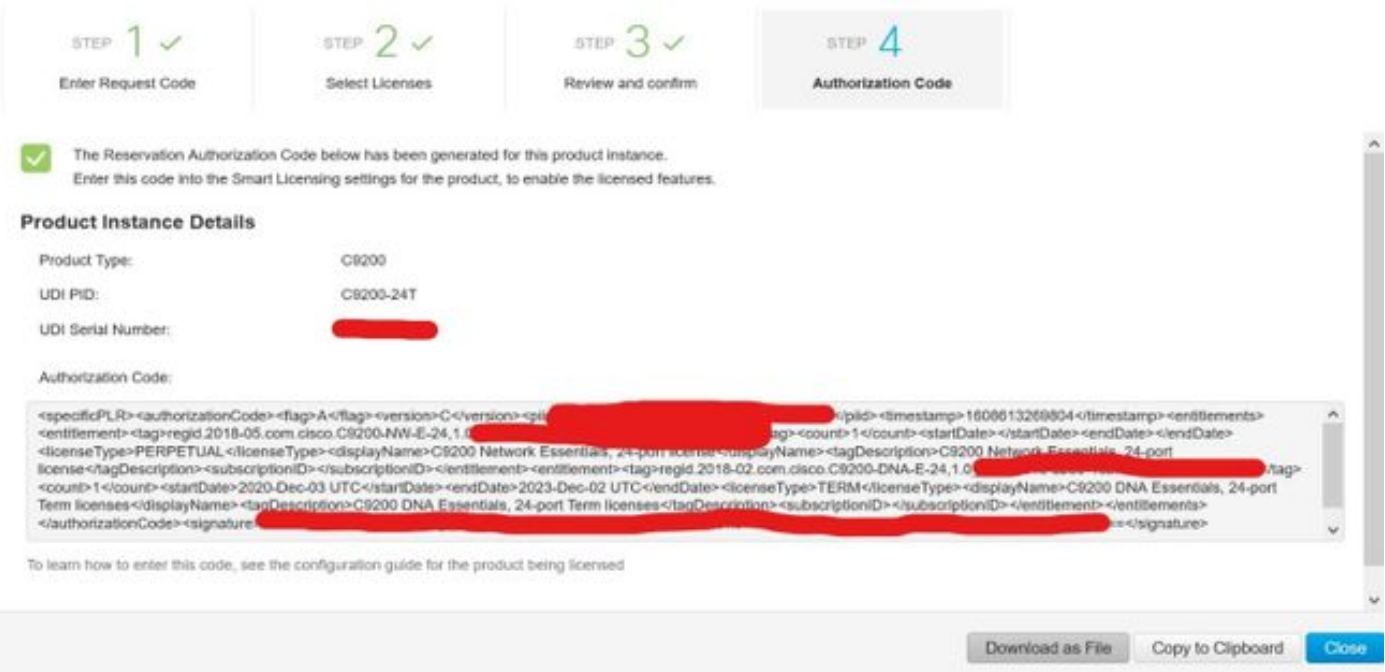

9.单击Download Template并下载许可证保留模板,如图所示。

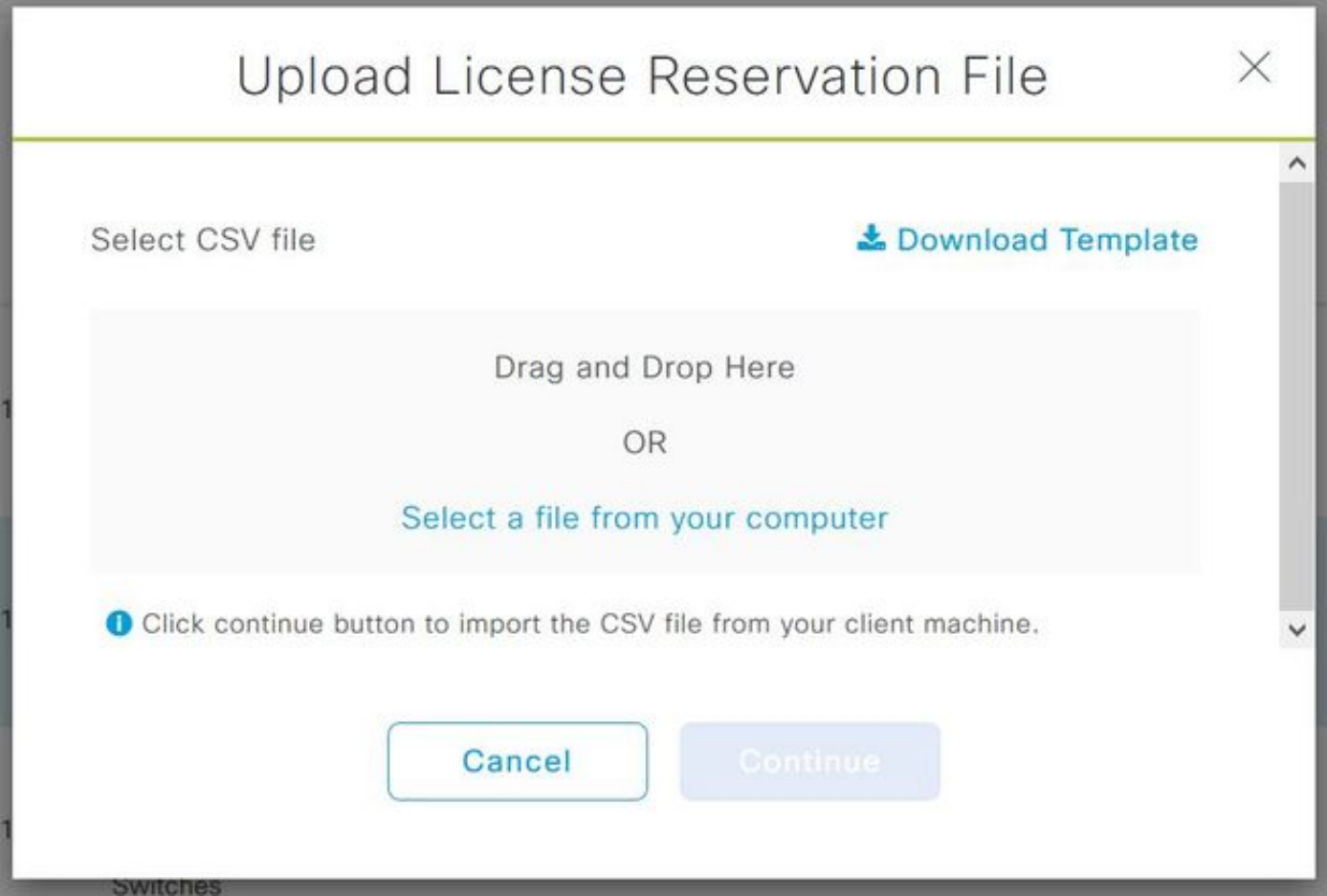

如图所示,更新DeviceName、Serial No.、RequestCode(来自步骤5.)和之前复制的 Authorization Code(步骤8.)字段的信息。

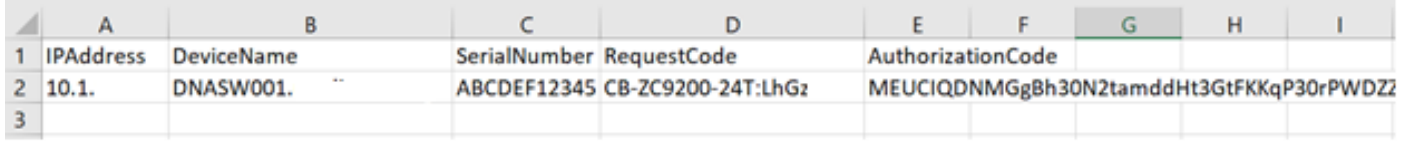

10.CSV文件准备就绪后,点击**上传CSV**将授权代码上传到设备。这会将SLR许可证安装到设备,并<br>且许可证将获得授权在设备上运行的DNA许可证,如图所示。

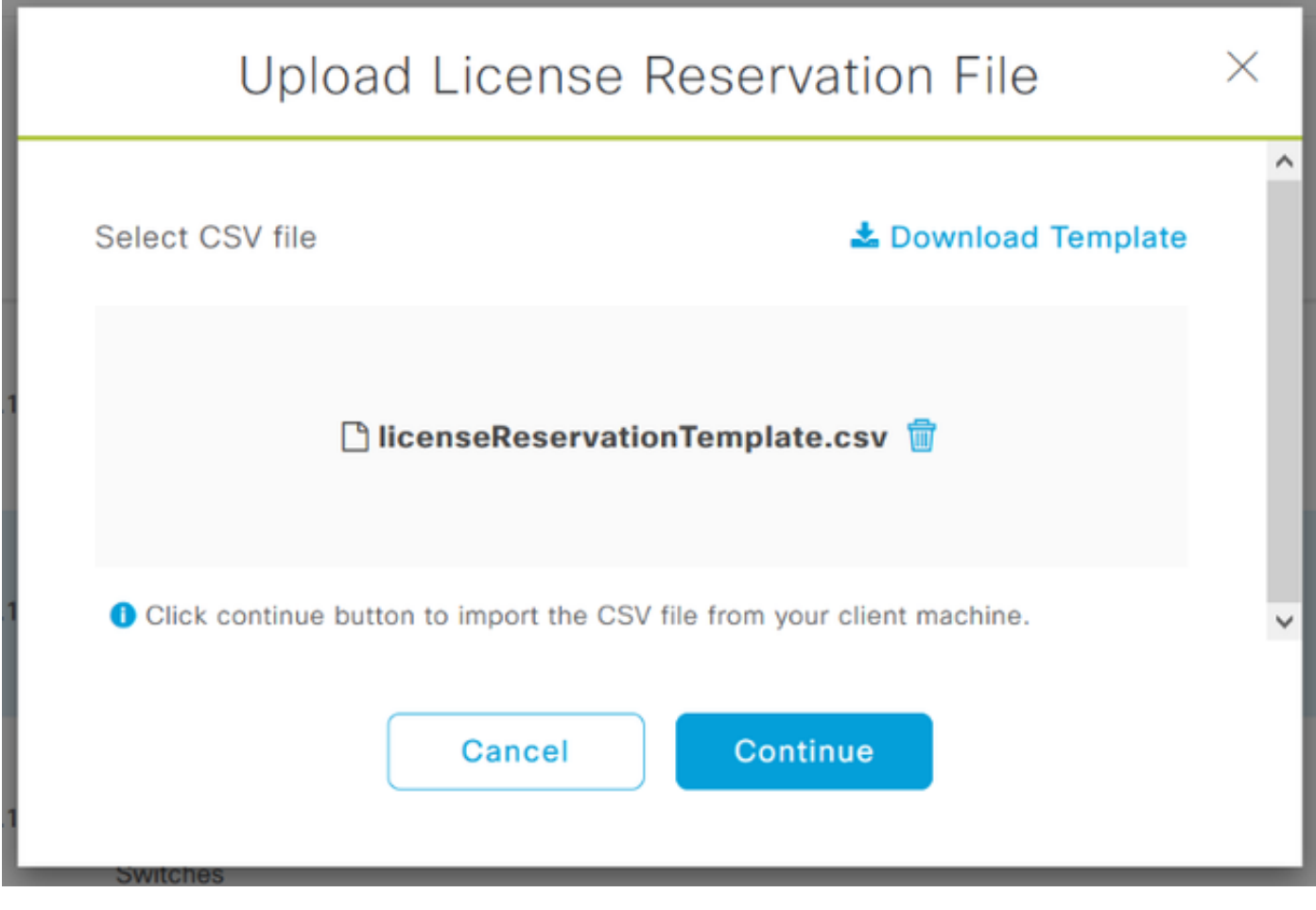

### Upload License Reservation File

 $\times$ 

#### License Reservation will be applied on 1 devices.

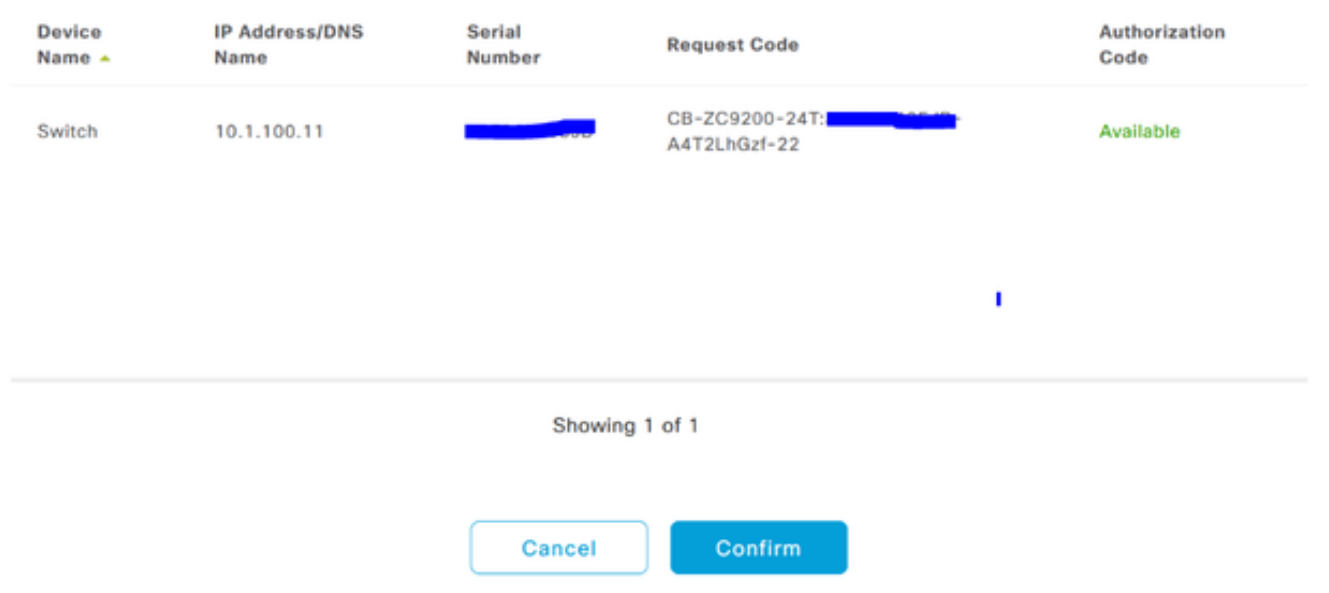

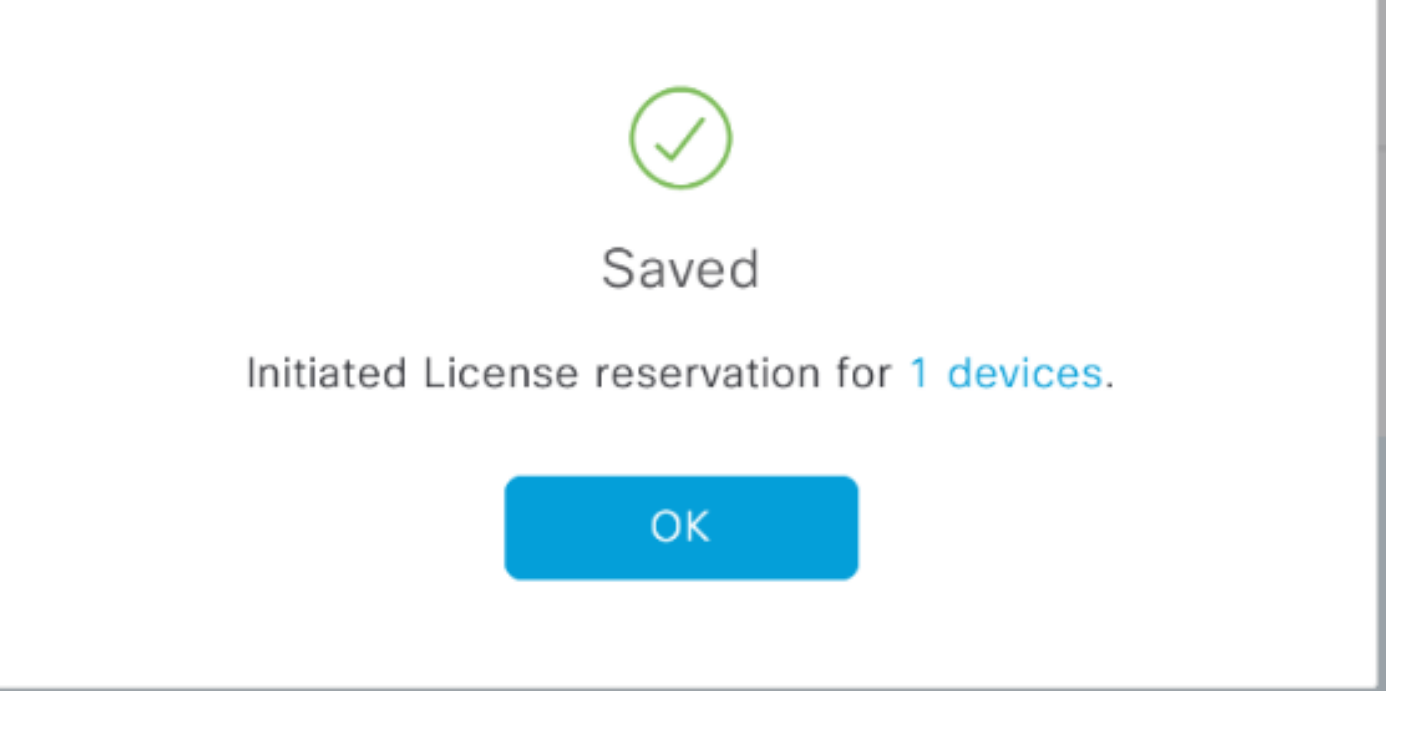

### 您应该看到Registration Status(注册状态)更改为Registered - SLR。

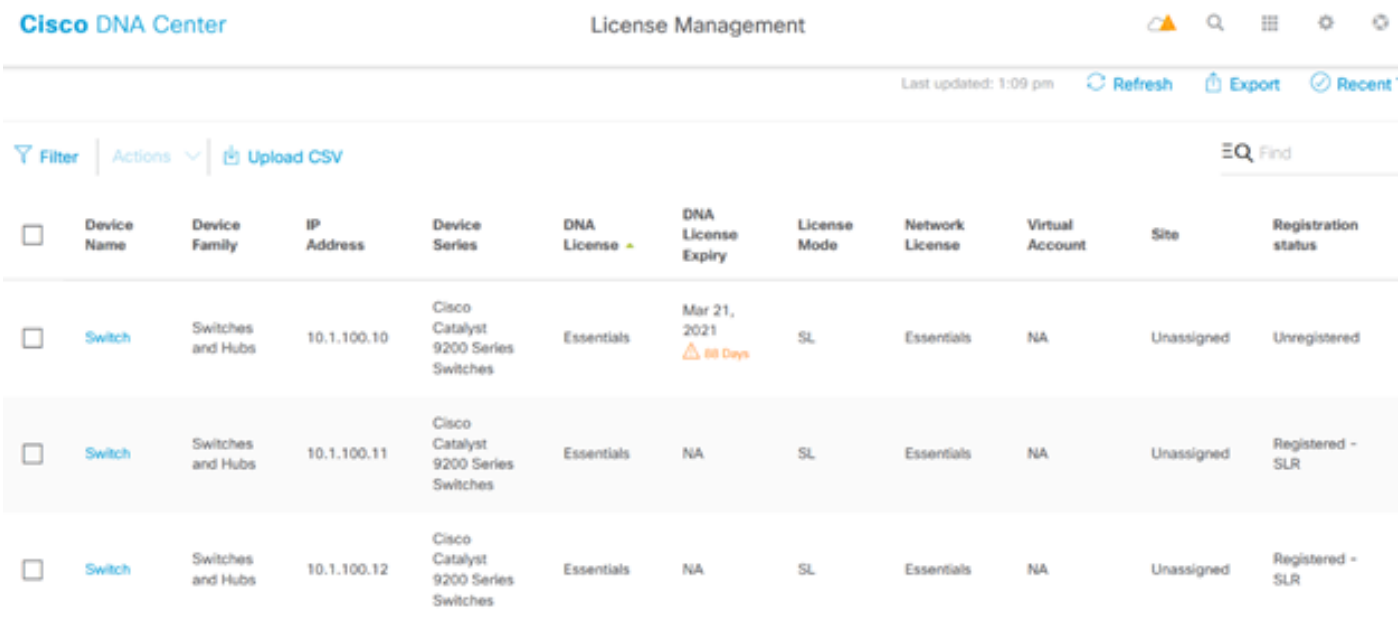

#### 关于此翻译

思科采用人工翻译与机器翻译相结合的方式将此文档翻译成不同语言,希望全球的用户都能通过各 自的语言得到支持性的内容。

请注意:即使是最好的机器翻译,其准确度也不及专业翻译人员的水平。

Cisco Systems, Inc. 对于翻译的准确性不承担任何责任,并建议您总是参考英文原始文档(已提供 链接)。